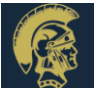

# Canvas Guide for Parents and Students

#### **Logging onto Canvas**

- Go to [www.bb-sd.com](http://www.bb-sd.com/)
- Click on the Canvas icon.
- Enter username (first name.last [name@bb-sd.com\)](mailto:name@bb-sd.com)
- Enter password (student ID number)

### **Access the class**

• Once you login you should see your dashboard.

### **Send a message to the teacher:**

• On the left hand side you will see a button called "inbox". Click this. You will then see a button in the top right hand corner, it will be a leaf and say compose a message. Find your course and the correct teacher to send it to. Type your message, then hit send.

# **Using the Dashboard:**

• The dashboard is a place where you will see all of the courses your child is enrolled in. Simply click on your homeroom course and begin working!

# **To complete an Assignment:**

• Follow the directions that you teacher has provided. Once you are finished click Submit Assignment and it will guide you through how to submit the assignment.

#### **Using the Calendar:**

• To access the calendar look on your left hand side then click the calendar button.

• The calendar will show you your assignments for each course (this will be color coded).

## **How to use Conferences:**

- To open a conference, go to the left hand side of your screen and click "Conferences". This will show you details about new and previous conferences that have or will be held.
- To join a session in progress, click the blue button on the right side that says 'Join'.
- To view an old conference, a link will be posted on the bottom of the conference box.

### **How to Use a Discussion Board:**

- To open a discussion board, look on the left hand side of your screen and click on the button "Discussions". This will take you to the discussions page.
- Discussions: these are current discussions within the class. You will only see the heading.
- Pinned Discussions: These are discussions that the teacher wants you to pay close attention to. THEY ARF IMPORTANT!!!
- Closed for Comments: This means this discussion has passed the due date and is turned off by the teacher.

# **Viewing Grades:**

• To see your grades, click the Grades button on the left hand side of your page.